1. Go to the homepage [www.erfan.it,](http://www.erfan.it/) scroll down and click on **ERFAN dialogues**

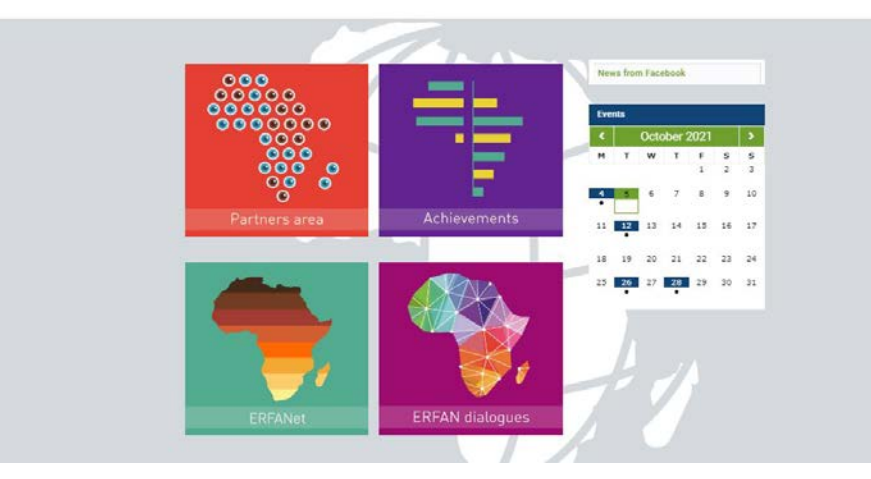

Allez sur la page d'accueil www.erfan.it, faites défiler la page et cliquez sur **ERFAN dialogues**

#### **Figure 1**

2. Scroll down and click on Sync dialogues – **Find out more about synchronous dialogues**

 Faites défiler vers le bas et cliquez sur Sync dialogues – **Find out more about synchronous dialogues**

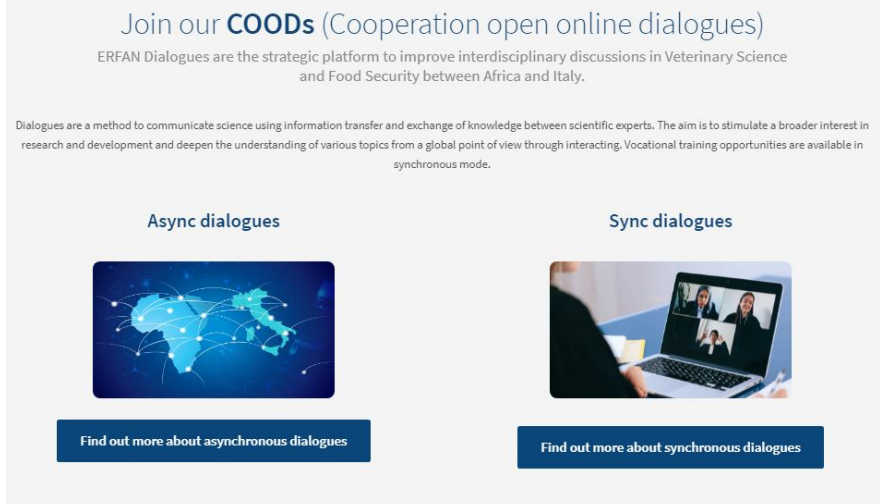

**Figure 2**

**3.** Click on the "Dialogue" of your interest Cliquez sur le "Dialogue" qui vous intéresse

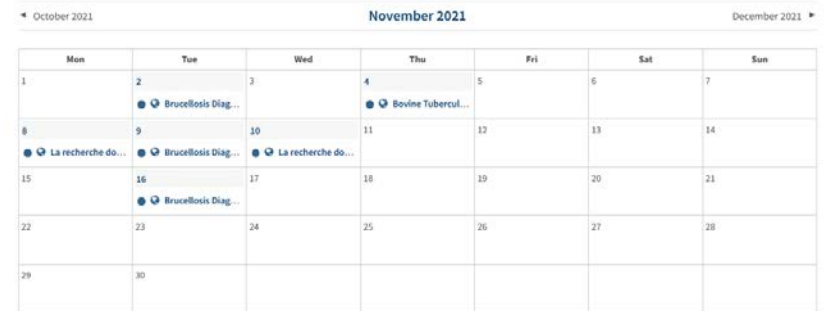

## **Figure 3**

**4.** Click on **the Zoom link**

# Cliquez sur **le Zoom Link**

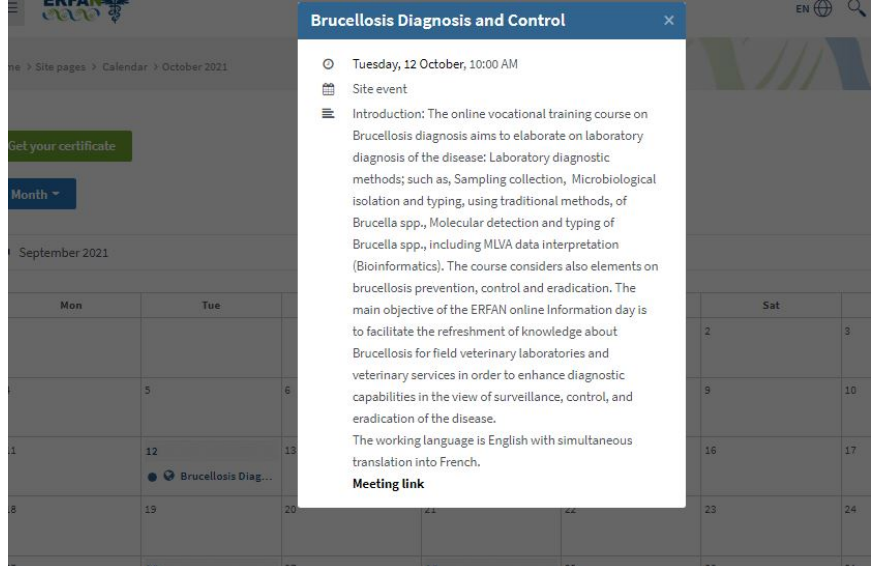

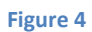

# 5. Fill in the Registration form

Remplir le formulaire d'inscription

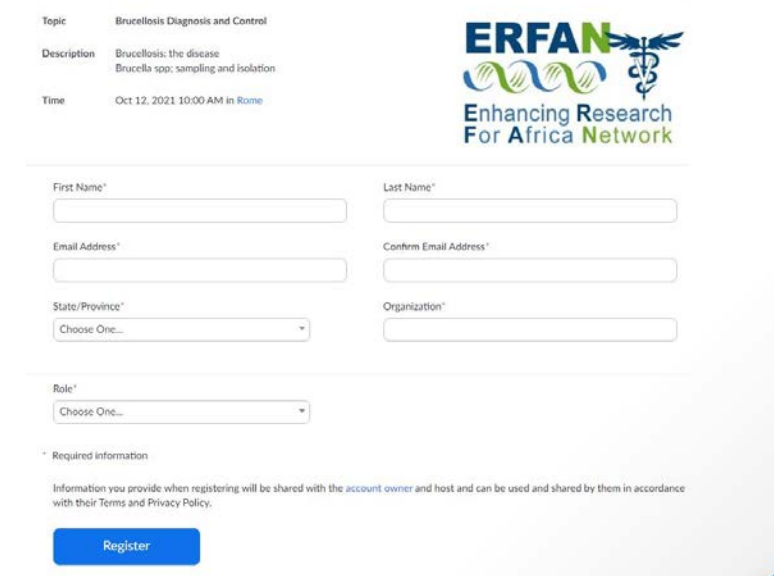

### **Figure 5**

6. Choose your role and select "Speaker"

Choisissez votre rôle et sélectionnez "Speaker"

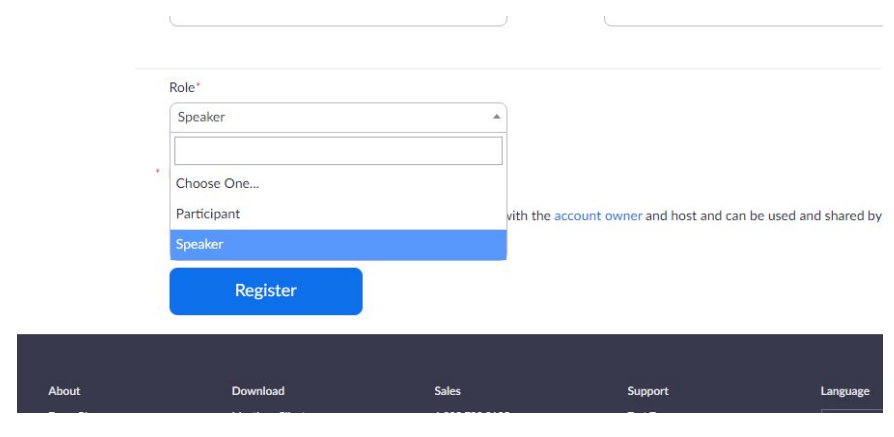

**Figure 6**

7. You will receive a confirmation email once you have completed your registration

Vous recevrez un e-mail de confirmation lorsque vous aurez terminé votre inscription.

#### Meeting Registration Approved

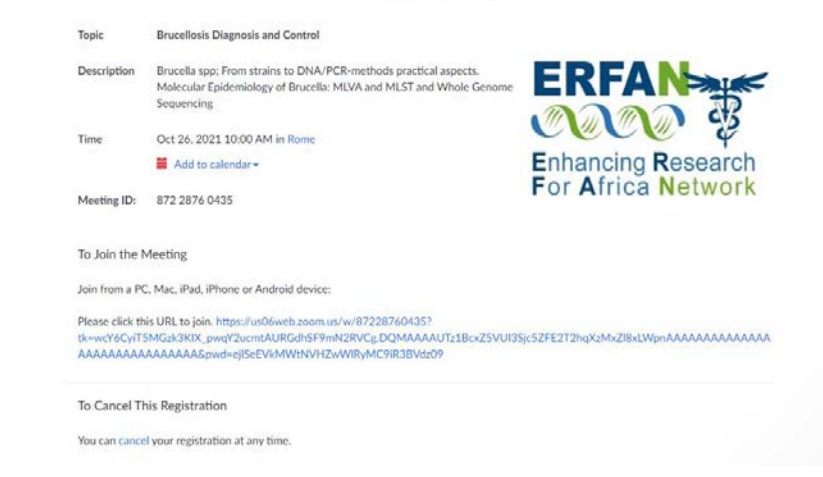

**Figure 7**